# **CP-2232E Remote Control Panel**

# **User Guide**

© Copyright 2010 - 2013

#### **EVERTZ MICROSYSTEMS LTD.**

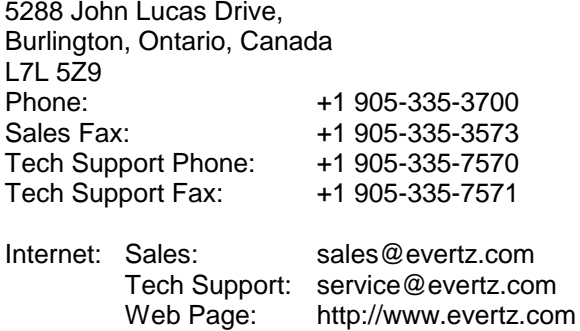

Version 1.1 July 2013

The material contained in this manual consists of information that is the property of Evertz Microsystems and is intended solely for the use of purchasers of the CP-2232E. Evertz Microsystems expressly prohibits the use of this manual for any purpose other than the operation of the device.

All rights reserved. No part of this publication may be reproduced without the express written permission of Evertz Microsystems Ltd. Copies of this guide can be ordered from your Evertz products dealer or from Evertz Microsystems.

# **IMPORTANT SAFETY INSTRUCTIONS**

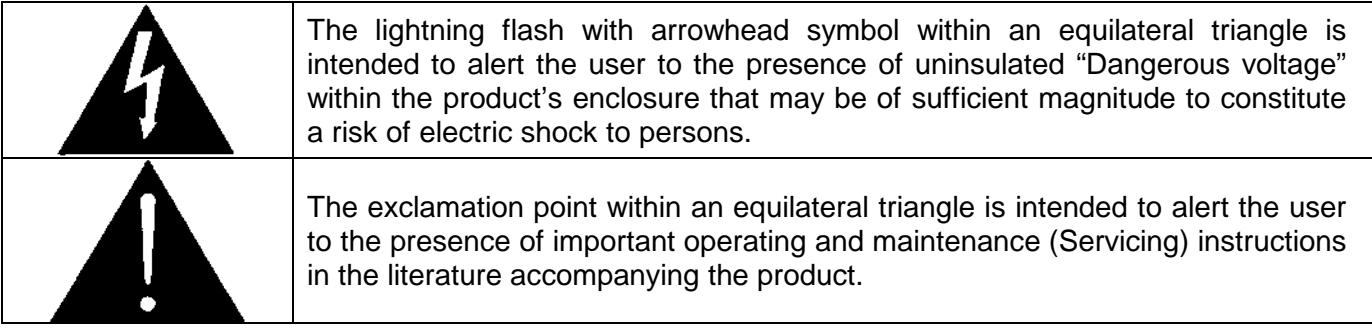

- Read these instructions
- Keep these instructions.
- Heed all warnings.
- Follow all instructions.
- Do not use this apparatus near water.
- Clean only with dry cloth.
- Do not block any ventilation openings. Install in accordance with the manufacturer's instructions.
- Do not install near any heat sources such as radiators, heat registers, stoves, or other apparatus (including amplifiers) that produce heat.
- Do not defeat the safety purpose of the polarized or grounding-type plug. A polarized plug has two blades with one wider than other. A grounding-type plug has two blades and a third grounding prong. The wide blade or the third prong is provided for your safety. If the provided plug does not fit into your outlet, consult an electrician for replacement of the obsolete outlet.
- Protect the power cord from being walked on or pinched particularly at plugs, convenience receptacles and the point where they exit from the apparatus.
- Only use attachments/accessories specified by the manufacturer.
- Unplug this apparatus during lightning storms or when unused for long periods of time.
- Refer all servicing to qualified service personnel. Servicing is required when the apparatus has been damaged in any way, such as power-supply cord or plug is damaged, liquid has been spilled or objects have fallen into the apparatus, the apparatus has been exposed to rain or moisture, does not operate normally, or has been dropped.

#### **WARNING**

TO REDUCE THE RISK OF FIRE OR ELECTRIC – SHOCK, DO NOT EXPOSE THIS APPARATUS TO RAIN OR MOISTURE.

#### **WARNING**

DO NOT EXPOSE THIS EQUIPMENT TO DRIPPING OR SPLASHING AND ENSURE THAT NO OBJECTS FILLED WITH LIQUIDS ARE PLACED ON THE EQUIPMENT.

#### **WARNING**

TO COMPLETELY DISCONNECT THIS EQUIPMENT FROM THE AC MAINS, DISCONNECT THE POWER SUPPLY CORD PLUG FROM THE AC RECEPTACLE.

## **WARNING**

THE MAINS PLUG OF THE POWER SUPPLY CORD SHALL REMAIN READILY OPERABLE.

# **INFORMATION TO USERS IN EUROPE**

# **NOTE**

This equipment with the CE marking complies with both the EMC Directive (2004/108/EC) and the Low Voltage Directive (2006/95/EC) issued by the Commission of the European Community.

Compliance with these directives implies conformity to the following European standards:

- EN60065 Product Safety
- EN55103-1 Electromagnetic Interference Class A (Emission)
- EN55103-2 Electromagnetic Susceptibility (Immunity)

This equipment has been tested and found to comply with the limits for a Class A digital device, pursuant to the European Union EMC directive. These limits are designed to provide reasonable protection against harmful interference when the equipment is operated in a commercial environment. This equipment generates, uses, and can radiate radio frequency energy and, if not installed and used in accordance with the instruction manual, may cause harmful interference to radio communications. Operation of this equipment in a residential area is likely to cause harmful interference in which case the user will be required to correct the interference at his own expense.

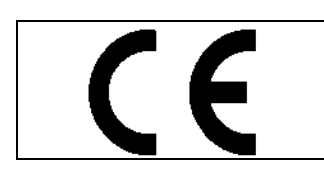

EN55103-1: 1996 Emission EN55103-2: 1996 Immunity

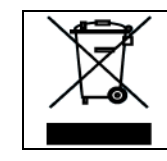

EN60065 Safety EN504192 2005 Waste electrical products should not be disposed of with household waste. Contact your Local Authority for recycling advice

# **INFORMATION TO USERS IN THE U.S.A. NOTE**

# **FCC CLASS A DIGITAL DEVICE OR PERIPHERAL**

This equipment has been tested and found to comply with the limits for a Class A digital device, pursuant to Part 15 of the FCC Rules. These limits are designed to provide reasonable protection against harmful interference when the equipment is operated in a commercial environment. This equipment generates, uses, and can radiate radio frequency energy and, if not installed and used in accordance with the instruction manual, may cause harmful interference to radio communications. Operation of this equipment in a residential area is likely to cause harmful interference in which case the user will be required to correct the interference at his own expense.

## **WARNING**

Changes or modifications not expressly approved by Evertz Microsystems Ltd. could void the user's authority to operate the equipment. Use of unshielded plugs or cables may cause radiation interference. Properly shielded interface cables with the shield connected to the chassis ground of the device must be used.

Evertz Microsystems Ltd This device complies with part 15 of the FCC Rules. Operation is subject to the following two conditions: This device may cause harmful interference, and this device must accept any interference received, including interference that may cause undesired operation. Tested to comply with FCC **Standards** For Commercial Use

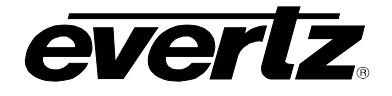

# **REVISION HISTORY**

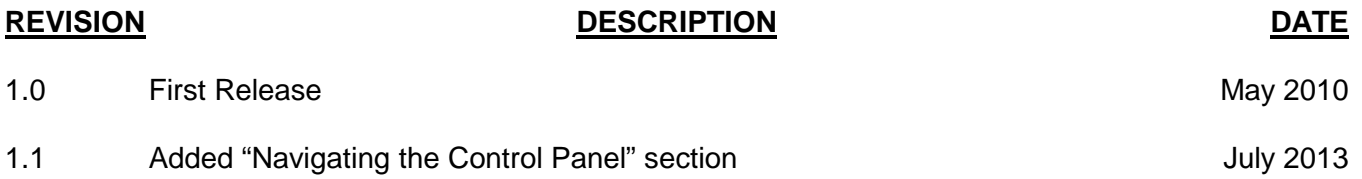

Information contained in this manual is believed to be accurate and reliable. However, Evertz assumes no responsibility for the use thereof nor for the rights of third parties, which may be affected in any way by the use thereof. Any representations in this document concerning performance of Evertz products are for informational use only and are not warranties of future performance, either expressed or implied. The only warranty offered by Evertz in relation to this product is the Evertz standard limited warranty, stated in the sales contract or order confirmation form.

Although every attempt has been made to accurately describe the features, installation and operation of this product in this manual, no warranty is granted nor liability assumed in relation to any errors or omissions unless specifically undertaken in the Evertz sales contract or order confirmation. Information contained in this manual is periodically updated and changes will be incorporated into subsequent editions. If you encounter an error, please notify Evertz Customer Service department. Evertz reserves the right, without notice or liability, to make changes in equipment design or specifications.

![](_page_5_Picture_1.jpeg)

*This page left intentionally blank*

![](_page_6_Picture_0.jpeg)

# **TABLE OF CONTENTS**

![](_page_6_Picture_17.jpeg)

# **CP-2232E**

**Remote Control Panel** 

![](_page_7_Picture_1.jpeg)

![](_page_7_Picture_19.jpeg)

![](_page_8_Picture_0.jpeg)

![](_page_8_Picture_29.jpeg)

# **Figures**

![](_page_8_Picture_30.jpeg)

![](_page_9_Picture_1.jpeg)

![](_page_9_Picture_18.jpeg)

# **Tables**

![](_page_9_Picture_19.jpeg)

![](_page_10_Picture_0.jpeg)

# <span id="page-10-0"></span>**1. OVERVIEW**

The CP-2232E remote control panel features two high resolution color touch-screen LCD displays alongside an array of function assignable and dynamic LCD buttons. The two LCD displays intelligently interact with the panel's buttons and rotary controls, updating automatically as different operation facilities are selected.

Each of the 32 LCD buttons is capable of displaying a multiple character text string or a graphical image. They can also be configured with a menu structure which allows quick navigation through the systems. When a menu button is pressed some or all of the buttons change their function and legend. Their operation is then defined by the configuration setup for this new menu. The selection of a new menu can also be configured to change the graphical display of one or both of the LCD screens.

The CP-2232E is the flagship panel of Evertz advanced control system, allowing control of automated tielines and pathfinding, and advanced breakaway routing while still supporting basic routing concepts like levels and categories. The CP-2232E requires the EQX SERVER Control System for router control.

The CP-2232E panel incorporates advanced control of all of Evertz's SNMP enabled devices. Devices or certain controls of devices can be grouped and/or ganged together and associated with sources and destinations on routers so that when a particular source or destination is used the appropriate controls are loaded up for interfacing on the panels LCD screens. This allows simple but powerful interfaces to be built to control parameters and recall presets for SNMP equipment in your facility as well as integrate with router systems.

The CP-2232E enables users to have real-time control over a MVP or VIP system, display graphical visualizations of layouts prior to loading them, control what signal is routed to what multiviewer window, select an audio to be monitored, etc. The CP-2232E is a very sophisticated advanced panel that allows you to create a very powerful and very simple interface to your entire system so users have real-time control over signals, displays and their router destinations.

![](_page_10_Picture_8.jpeg)

**Figure 1-1: CP-2232E Control Panel**

![](_page_11_Picture_1.jpeg)

# <span id="page-11-0"></span>**2. INSTALLATION**

#### <span id="page-11-1"></span>**2.1. REAR PANEL**

[Figure 2-1](#page-11-3) shows the rear view of the CP-2232E control panel. The following is a list of the ports and controls on the rear panel:

![](_page_11_Picture_175.jpeg)

#### **Figure 2-1: CP2232E Rear Panel**

- <span id="page-11-3"></span>**SERIAL A & B:** Serial A & B connectors provide RS-232/RS-422 serial control ports.
- **ETHERNET (A & B):** These RJ45 connectors are used for Network connections to the CP-2232E.
- **USB (A & B):** These USB 2.0 Ports are used for USB-based mouse and/or keyboard connections to the CP-2232E.
- **JOYSTICK/GPIO:** This connector is currently not supported.
- **12VDC:** Two external 12 VDC inputs can used to provide fully redundant powering of the unit. The DC input connector is a 0.218 inch diameter center positive miniature DC power jack.

To connect the 12 VDC supply use an AC to DC converter rated at 12 VDC, 3 A minimum. A power supply converter can be ordered from your Evertz Products dealer (Evertz part # VSHES34-120300). The DC cable of the voltage adapter should be connected to the DC power jack on the rear panel. The voltage adapter DC connector-fastening collar can be screwed to the DC power jack to prevent accidental disconnection.

#### <span id="page-11-2"></span>**2.2. FRONT CONTROL PANEL**

There are two LCD touch-screen displays located on the front control panel. When operating the panel, content can be selected and displayed on these screens. The group of buttons located in the center of the CP-2232E front control panel are used navigation and selection.

![](_page_12_Picture_0.jpeg)

![](_page_12_Figure_2.jpeg)

### **Figure 2-2: CP-2232E Front Control Panel**

<span id="page-12-1"></span>Please note that the labels in [Figure 2-2](#page-12-1) will NOT be displayed on the front panel of your CP-2232E device. The labels listed above are for reference purposes only when describing the panel controls in the following sections of the manual. The following chart describes the label and function of the associated button.

![](_page_12_Picture_236.jpeg)

#### <span id="page-12-0"></span>**2.3. POWER CONNECTIONS**

The CP-2232E comes with an auto-ranging DC voltage adapter that automatically senses the input voltage. Power should be applied by connecting a 3-wire grounding type power supply cord to the power entry module on the DC voltage adapter. The power cord should be minimum 18 AWG wire size; type SVT marked VW-1, maximum 2.5 m in length. The DC cable of the voltage adapter should be connected to the DC power jack on the rear of the panel.

![](_page_12_Picture_8.jpeg)

**CAUTION: TO REDUCE THE RISK OF ELECTRIC SHOCK, GROUNDING OF THE GROUND PIN OF THE MAINS PLUG MUST BE MAINTAINED.**

![](_page_13_Picture_1.jpeg)

# <span id="page-13-0"></span>**2.4. MOUNTING**

The CP-2232E is equipped with rack mounting angles and fits into a standard 19 inch by 3.5 inch by 1.2 inch (483 mm x 89 mm x 32mm) rack space.

Cooling is achieved by passive air flow across and through the panel chassis.

![](_page_14_Picture_0.jpeg)

# <span id="page-14-0"></span>**3. TECHNICAL DESCRIPTION**

### <span id="page-14-1"></span>**3.1. SPECIFICATIONS**

<span id="page-14-2"></span>**3.1.1. Control**

![](_page_14_Picture_133.jpeg)

#### <span id="page-14-3"></span>**3.1.2. Electrical**

![](_page_14_Picture_134.jpeg)

### <span id="page-14-4"></span>**3.1.3. Physical**

![](_page_14_Picture_135.jpeg)

### <span id="page-14-5"></span>**3.1.4. Compliance**

![](_page_14_Picture_136.jpeg)

# <span id="page-14-6"></span>**3.2. SERVICING INSTRUCTIONS**

These servicing instructions are for use by qualified service personnel.

![](_page_15_Picture_1.jpeg)

# <span id="page-15-0"></span>**4. FRONT PANEL CONTROL**

To enter the setup menu of the CP-2232E press and hold the first and last rotary encoders (S1 and S4) on the far left side of the panel for approximately 6 seconds. You will then be presented with several menus which allow testing and configuration of the panel.

#### <span id="page-15-1"></span>**4.1. FRONT PANEL NAVIGATION OPTIONS**

The user can navigate through the menu options three different ways:

**1. LCD Touch-screen Menu Tabs:** The user can choose a menu option by selecting a menu tab on the LCD touch-screen.

![](_page_15_Picture_202.jpeg)

The **EXIT Setup** soft-key (L1) button will close the entire setup menu.

#### <span id="page-15-2"></span>**4.2. UPGRADING**

The user can manually upload code onto the CP-2232E unit using the **Update** screen or the web interface (see section [5.1\)](#page-18-1). The following procedures outline how to manually update the device. This practice is not recommended for typical users and should only be implemented when directed by Evertz personnel.

![](_page_15_Picture_11.jpeg)

**This practice is not recommended for typical users and should only be used when directed by Evertz personnal when directed by Evertz personnel.**

- 1. Plug a USB memory key into one of the USB ports on the rear panel of the CP-2232E.
- 2. Select the **Update** menu option.
- 3. The **Update** screen will display the updates available on the USB memory key. If there are no files listed, select the **Refresh** option on the touch-screen OR press the **Refresh** soft-key (L18) button to refresh the list. If there are still no files listed, try rebooting the system and ensure the correct files are loaded on your USB memory key.
- 4. If the available files are listed on the display screen (D1), toggle through the list using the bottom left shaft encoder (S4).
- 5. Once the desired file is highlighted, select the **Install** option on the touch-screen OR select the **Install** soft-key (L20) button.

![](_page_16_Picture_0.jpeg)

6. The **Install Update** screen will appear after a few seconds enabling the user to select whether they would like to update the code. Select the **Yes** soft-key button to apply the update, or select the **No** soft-key button if you do not wish to update the code.

Once the **Yes** option is selected, the user can remove the USB memory key from the rear of the CP-2232E device. The CP-2232E device will automatically reboot. This may take approximately 2 to 3 minutes.

#### <span id="page-16-0"></span>**4.3. CONFIGURING THE NETWORK SETTINGS**

The **Network** screen enables the user to configure the network settings for network ports A and B. The following procedure outlines how to set an IP address.

- 1. To change the IP address, toggle to the appropriate number using the bottom left **Select** shaft encoder (S1). Turning the shaft encoder clockwise will enable the user to advance forward and highlight the appropriate value. Turning the shaft encoder counter-clockwise will move the selection tool backwards.
- 2. Once the desired value is highlighted (the text will be bright yellow), use the bottom right **Change** shaft encoder (S4) to adjust the value of the selected number. Turning the shaft encoder clockwise will increase the number value, while turning the shaft encoder counter-clockwise will decrease the number value.
- 3. If you wish to apply your changed network settings, press the **Apply** option on the touch-screen OR select the **Apply** soft-key (L20) button.
- 4. **Bonding** may be chosen if you wish the CP-2232E to use the same IP address on BOTH Ethernet ports. This setting is ONLY to be used if ONE Ethernet cable is plugged into a single network OR if two completely isolated networks are in use. Using bonding, and plugging both ports into the same switch will cause a network loop and unsavoury results on your network.

#### <span id="page-16-1"></span>**4.4. TESTING THE PANEL'S FUNCTIONALITY**

The **Test** screen enables the user to test the functionality of the LCD touch-screens and LCD soft-key buttons. The **Test** screen lists four main test options: **Key Test**, **LCD Test**, **Touchscreen Test**, and **GPIO Test**.

![](_page_16_Picture_12.jpeg)

 **The user can select a test option using the touch-screen OR the designated softkey buttons.**

#### <span id="page-16-2"></span>**4.4.1. Key Test**

Selecting the **Key Test** option enables the user to test the functionality of the 32 LCD buttons. After selecting the **Key Test** option, buttons L1 to L32 will cycle through the following pattern of colours: RED -> GREEN -> BLUE -> WHITE -> BLACK.

Following this, you will enter a test mode where buttons L1 through L32 display two numerical values (one on top of the other).

# **CP-2232E Remote Control Panel**

![](_page_17_Picture_1.jpeg)

When an LCD button is operating correctly, you may push that button and it will sequence through different colours each time the button is pushed (RED -> GREEN -> BLUE -> WHITE -> YELLOW -> TURQUOISE -> PINK -> BLACK). Simultaneously, each time the button is pushed the two numerical numbers displayed in the button should increment as well.

To exit the **Key Test** screen, simultaneously hold down the first and last shaft encoders (S1 and S4) until the **Test** setup screen is displayed.

#### <span id="page-17-0"></span>**4.4.2. LCD Test**

Selecting the **LCD Test** option enables the user to test the LCD monitors. To perform a LCD test, select the **LCD Test** option. The LCD screens will cycle through a variety of solid coloured and gradient screens. The screens will continue to cycle until the **LCD Test** is exited.

To exit the **LCD Test**, press any of the shaft encoders. This will return the user to the **Test** setup screen.

#### <span id="page-17-1"></span>**4.4.3. Touchscreen Test**

Selecting the **Touchscreen Test** option enables the user to test the functionality of the LCD touchscreen. A series of white dots will appear where the user touches the screen in order to show the screen's interactivity. Select the **Reset Test** soft-key (L27) button to clear the white dots. The **EXIT Test** soft-key (L25) button will return the user to the **Test** setup screen.

#### <span id="page-17-2"></span>**4.4.4. GPIO Test**

Selecting the **GPIO Test** option enables the user to test **GPIs 1**-**7** and **GPOs 1**-**7**. To test the GPOs, press a GPO soft-key button and the corresponding GPI will become highlighted in green. To test the GPIs, activate a GPI and observe the corresponding GPI indicator. To exit the **GPIO Test** screen, press any of the shaft encoders. This will return the user to the **Test** setup screen.

#### <span id="page-17-3"></span>**4.5. CHECKING THE STATUS OF THE PANEL**

The **Status** screen displays information pertaining to the performance of the CP-2232E.

- **Power Status:** Monitors the left and right power status of the system.
- **BIOS Release Date:** Displays the BIOS release date in month/day/year format.
- **Uptime:** Monitors the time elapse from the initial boot up sequence in hours:minutes:seconds format.
- **Workload:** Monitors the workload.

The **Reboot** option enables the user to restart the system. To shut down the CP-2232E, select the **Power Off** option.

![](_page_18_Picture_0.jpeg)

# <span id="page-18-0"></span>**5. SYSTEM CONFIGURATION**

### <span id="page-18-1"></span>**5.1. UPGRADING THE CP-2232E PANEL**

#### <span id="page-18-2"></span>**5.1.1. Requirements**

- 1. The user must have a laptop or PC connected to the same network as the CP-2232E.
- 2. The user must obtain upgrade files from Evertz Personnel.
	- a. Your computer must be running the Mozilla Firefox web browser located at: <http://www.mozilla.com/en-US/firefox/>
	- b. This browser is also available in Chinese simplified and traditional, if preferred, by clicking the "other languages…" option under the download link.

#### <span id="page-18-3"></span>**5.1.2. Getting Started**

- 1. Set the IP address of the CP-2232E by holding down the first and last rotary encoders (S1 and S4) on the far left of the panel for 6 seconds.
	- c. Select the "Network" page.
	- d. Set the IP address for the A port and ensure "bonding" is off (a red x should appear next to it).
	- e. Select *Apply*, then press the setup button.
- 2. Set the IP of your laptop or PC in the same range as the panel.
- 3. Ensure that Firefox is installed on your machine. If not, please review section [5.1.1](#page-18-2) for instructions on installing Firefox.

#### <span id="page-18-4"></span>**5.1.3. Upgrading Firmware on the CP-2232E**

1. To upgrade firmware using the web interface, open a Firefox web browser and enter the IP address of the CP-2232E, then press the <*enter>* key. The *CP2232e* web interface will appear, as shown in [Figure 5-1.](#page-18-5)

| <b>CP2232e</b>                                                              |                   |                   |                |             |                |                           |  |  |  |  |  |
|-----------------------------------------------------------------------------|-------------------|-------------------|----------------|-------------|----------------|---------------------------|--|--|--|--|--|
| Systems Discovery Source Proc Help Upgrade<br><b>Restart Panel Software</b> |                   |                   |                |             |                |                           |  |  |  |  |  |
| <b>Systems Configuration</b><br><b>Service</b> Service<br>Save              |                   |                   |                |             |                |                           |  |  |  |  |  |
| #                                                                           | <b>System</b>     | <b>Type</b>       | <b>Details</b> | <b>Tags</b> | <b>Service</b> | <b>Available Services</b> |  |  |  |  |  |
|                                                                             | <b>EQX Server</b> | <b>EQX Server</b> |                |             |                | <b>New Service</b>        |  |  |  |  |  |
|                                                                             | 2 MVP             | <b>MVP</b>        |                |             |                | PROC1                     |  |  |  |  |  |
|                                                                             | 3 PROC1           | <b>SNMP</b>       |                |             | PROC1          |                           |  |  |  |  |  |

**Figure 5-1: CP2232e Web Interface**

<span id="page-18-5"></span>2. Select the **Upgrade** menu and the "Install Firmware" page will open as illustrated in [Figure 5-2.](#page-19-0)

![](_page_19_Picture_1.jpeg)

![](_page_19_Picture_64.jpeg)

**Figure 5-2: Install Firmware Page**

- <span id="page-19-0"></span>3. Click on the **Browse** button to select the file to be updated (i.e. CP2232e-1.1\_1.efp) and then select the **Install** button to start the install.
- 4. If a reboot is required the panel should automatically reboot on its own otherwise you may reboot it using the front panel.
- 5. Once the panel has rebooted you are ready to configure the CP-2232E.

![](_page_20_Picture_0.jpeg)

### <span id="page-20-0"></span>**5.2. SYSTEMS MENU**

The **Systems** menu enables the user to upload product jar files, create services and templates, and add systems. [Figure 5-3](#page-20-2) illustrates the **Systems** drop down menu.

![](_page_20_Picture_100.jpeg)

**Figure 5-3: Systems Drop Down Menu**

#### <span id="page-20-2"></span><span id="page-20-1"></span>**5.2.1. Products Page**

The **Products** page, as illustrated in [Figure 5-4,](#page-20-3) enables the user to upload product jar files to the control panel. Uploading the product files will provide access to the specific product parameters and enable configuration of such products.

To open the **Products** page, select the **Products** option from the **Systems** drop down menu.

![](_page_20_Picture_101.jpeg)

<span id="page-20-3"></span>**Figure 5-4: Products Page**

# **CP-2232E Remote Control Panel**

![](_page_21_Picture_1.jpeg)

The **Products** page has two control buttons, which are listed below:

- **BROWSE:** Selecting the *Browse* button will open a dialog box that enables the user to navigate to the desired jar file. Once the file is selected and opened, the filename will be displayed in the field to the left of the *Browse* button.
- **UPLOAD:** Selecting the *Upload* button will upload the selected file.

#### <span id="page-21-0"></span>**5.2.1.1. Products Uploaded**

- **Products Type:** This column lists the product files that are currently loaded on the control panel. If a product is loaded onto the panel, the product will be accessible in the **Service Templates** page (see section [5.2.2](#page-21-1) for further information regarding the **Service Templates** page).
- **OID:** This column identifies the product's unique address known as an "Object Identification."

**Version:** This column lists the product's current version number.

Select the **button** to delete the product.

#### <span id="page-21-1"></span>**5.2.2. Service Templates Page**

The **Service Templates** page enables the user to create templates that contain SNMP parameters and controls for specific products. These templates are then used for creating and defining SNMP Services on the CP-2232E control panel. The **Service Templates** page also allows the user to edit existing templates.

![](_page_21_Picture_12.jpeg)

**Figure 5-5: Systems – Service Template Page**

![](_page_22_Picture_0.jpeg)

The user can add, copy, or remove a template using the **Service Templates** buttons listed in [Table](#page-22-0)  [5-1:](#page-22-0)

| <b>Button</b>                       | Image          | <b>Description</b>                                                                                                    |
|-------------------------------------|----------------|----------------------------------------------------------------------------------------------------|
| <b>New Template</b>                 |                | The New Template button enables the user to add and create a new<br>template. Selecting this button will open a new template page as<br>shown in Figure 5-9.                                                             |
| <b>Duplicate</b><br><b>Template</b> | $\blacksquare$ | The Duplicate Template button enables the user to duplicate the<br>selected template. Select the template that you wish to copy and then<br>press the Duplicate Template button to create a replica of that<br>template. |
| <b>Delete Template</b>              | $\blacksquare$ | The Delete Template button enables the user to completely remove the<br>currently selected template. Select the template that you wish to<br>delete and then press the Delete Template button to remove the<br>template. |

**Table 5-1: Service Template Buttons**

<span id="page-22-0"></span>The templates that currently exist will be listed in the far left column as illustrated in [Figure 5-6.](#page-22-1)

![](_page_22_Picture_130.jpeg)

**Figure 5-6: Service Template List**

<span id="page-22-1"></span>Once a template is selected or the user creates a new template, a new template page will appear enabling the user to add and/or edit parameters.

![](_page_23_Picture_1.jpeg)

# CP2232e

![](_page_23_Picture_145.jpeg)

![](_page_23_Picture_146.jpeg)

#### <span id="page-23-0"></span>**5.2.2.1. Service Template Controls**

To modify the template, use the **Service Templates** controls as listed below:

- **Name:** To assign a name to the template, enter a unique name into the **Name** field.
- **Button Text:** To assign button text to the template, enter a unique name into the **Button Text** field. This is then used as a shortcut to the control when multiple templates are assigned to a SNMP Service.
- **Product:** The **Product** drop down menu provides a list of available products. Once the desired product is selected, the parameter tree will reflect the available parameter items for the selected product. More products can be added to this list by uploading product jar files using the **Products** menu under the **Systems** menu.
- **Bindings:** This setting allows the user to enable or disable the **Bindings** option. Bindings are used on controls that have can different parameters depending on the configuration of other controls. For example, if a specific card is set to use HD video the aspect controls would different than if the card was set to SD video.
- **Add a Parameter:** To add a parameter to the list, select the **Add a Parameter** button

![](_page_24_Picture_0.jpeg)

- **Delete Selected Parameters/Groups:** Select the **Delete Selected Parameters/Groups** to delete a parameter/group.
- **Add a Group:** To add a group to the list, select the **Add a Group** button.
- **Hide Tree View:** Selecting the **Hide Tree View** button will hide the parameter tree view. Selecting this button again will show the parameter tree view.
	- **Show Details:** Selecting the **Show Details** button will toggle the content of the **Parameter** field. When the user selects the **Show Details** button, the path of the parameter and the abbreviated name will be displayed in the **Parameter** field (i.e. VideoControl > Video Control > H Phase Offset (HPhaseOffset). If the user wishes to only display the **Parameter** name, then press the same button again (now identified as **Hide Details**).
	- **Save:** Press the **Save** button to save all the changes you have made.

#### <span id="page-24-0"></span>**5.2.2.2. Service Template Parameter Tree**

The **Service Template Parameter Tree** is used to select parameters and add them to the template. The user can navigate through the parameter tree by pressing the plus (+) and minus (-) buttons to expand or collapse the parameter items. Once the user has located their desired parameter, they can transfer it to the list by dragging the parameter from the tree and dropping it onto the list.

To quickly locate a parameter, type the parameter name into the **Search Parameter Tree…** field and

press the <enter> key on your keyboard or select the  $\Box$  icon. The search tool will expand the parameter tree to reveal the location of the parameter you entered.

![](_page_25_Picture_1.jpeg)

![](_page_25_Figure_2.jpeg)

**Figure 5-8: Parameter Tree**

#### <span id="page-25-0"></span>**5.2.2.3. Template Properties**

The user can adjust the template properties by entering the appropriate information into the fields below:

- **#:** Double-clicking a number in this column will highlight the corresponding parameter in the **Service Template Parameter Tree**.
- **Parameter:** This field identifies the parameter name and will display the location of the parameter in the parameter tree when double-clicked.
- **Label:** This field displays the name that is shown on the LCD screen for each control parameter. The user can customize the buttons by entering a new label into this field.
- **Default:** This field displays the default level for the selected parameter. The user can enter the appropriate unit into this field.

![](_page_26_Picture_0.jpeg)

- **Inc:** Entering a number in this field will assign a number value that the encoder will increment when it is rotated. For example, if this value is set to **2**, each time the shaft encoder is turned (clicked over once) the value will increment by 2 instead of a regular default unit of 1.
- **Fine Inc:** Entering a number in this field will assign a fine increment value that will be used when the shaft encoder is pushed. This value will then be used each time the shaft encoder is turned (clicked over once).
- **Apply Type:** This field enables the user to select an **Apply Type**. The user can select "Pressed," "Dynamic," or "Cycle."
- **Filters:** This field displays the range of values and control options available for the selected parameter. The user can change the minimum and maximum values and the parameter options using this field.

#### <span id="page-26-0"></span>**5.2.2.4. Creating a New Service Template**

To create a new template follow the procedure outlined below:

1. Navigate to the **Service Templates** control menu and click on the **New Template** button or select the **Create a New One** link. A new screen, as illustrated in [Figure 5-9](#page-26-1) will open.

![](_page_26_Picture_209.jpeg)

**Figure 5-9: New Template Page**

- <span id="page-26-1"></span>2. Assign a new name to the template by entering a name into the **Name** field.
- 3. Assign a name for the designated LCD button using the **Button Text** field.
- 4. Select a product using the **Product** drop-down menu. Once the desired product is selected, the parameter tree will reflect the available parameter items for the selected product. More products can be added to this list by uploading product jar files using the **Products** menu under the **Systems** menu.
- 5. Enable or disable **Bindings** using the **Bindings** drop-down menu. Please refer to section [5.2.2.1](#page-23-0) for more information.
- 6. Drag and drop a card parameter from the parameter tree to the template parameter list in the middle of the screen. Please refer to [Figure 5-10.](#page-27-2)

![](_page_27_Picture_1.jpeg)

| <b>SELL</b><br><b>Unsaved Changes To This Page</b><br>CP2232e               |   |                    |  |                         |                |                     |                  |                   |                            |                                                                                    |  |
|-----------------------------------------------------------------------------|---|--------------------|--|-------------------------|----------------|---------------------|------------------|-------------------|----------------------------|------------------------------------------------------------------------------------|--|
| Systems Discovery Source Proc Help Upgrade<br><b>Restart Panel Software</b> |   |                    |  |                         |                |                     |                  |                   |                            |                                                                                    |  |
| <b>Templates Configuration</b>                                              |   |                    |  |                         |                |                     |                  |                   |                            |                                                                                    |  |
| <b>TEIR</b>                                                                 |   | Name PROC          |  | <b>Button Text PROC</b> |                | (P)Product UCHD7812 |                  |                   | Bindings Enabled<br>$\sim$ | 00 Q D P &<br>Save                                                                 |  |
| New Template                                                                | # | <b>Parameter</b>   |  | Label                   | <b>Default</b> | Inc                 | <b>Fine Inc.</b> | <b>Apply Type</b> | <b>Filters</b>             | Search Parameter Tree                                                              |  |
| <b>PROC</b>                                                                 |   | <b>B</b> Gain      |  | BG                      | 0.0            | 0.1                 | 0.1              | <b>Dynamic</b>    | $-30.0 - 30.0$             | $\overline{\phantom{a}}$<br>$\boxdot$ AFD ARC                                      |  |
| <b>SNMP Temp</b>                                                            |   | 2 B Offset         |  | <b>BO</b>               | $\bf{0}$       | $\mathbf{1}$        | $\mathbf{1}$     | Dynamic           | $-200 - 200$               | E-AFD2                                                                             |  |
|                                                                             |   | 3 Blue Gamma Level |  | <b>BGL</b>              | $\bf{0}$       | 1                   | 1                | Dynamic           | $-128 - 127$               | - AFD Stamp (AfdStamp3)                                                            |  |
|                                                                             |   | 4 Cb Gain          |  | CG                      | 0.0            | 0.1                 | 0.1              | <b>Dynamic</b>    | $-30.0 - 30.0$             | Aspect Ratio Conversion (/<br>E-AFD3                                               |  |
|                                                                             |   | 5 Cb Offset        |  | $\infty$                | $\bf{0}$       | 1                   |                  | <b>Dynamic</b>    | $-100 - 100$               | E-AFD4                                                                             |  |
|                                                                             |   | 6 Cr Gain          |  | CG                      | 0.0            | 0.1                 |                  | Dynamic           | $-30.0 - 30.0$             | F-AFD8                                                                             |  |
|                                                                             |   | 7 Cr Offset        |  | $\infty$                |                |                     |                  | Dynamic           | $-100 - 100$               | E-AFD9                                                                             |  |
|                                                                             |   | 8 G Gain           |  | GG                      | 0.0            | 0.1                 | 0.1              | <b>Dynamic</b>    | $-30.0 - 30.0$             | E-AFD10<br>E-AFD11                                                                 |  |
|                                                                             |   | 9 G Offset         |  | GO                      | $\bf{0}$       | 1                   | 1                | Dynamic           | $-200 - 200$               | <b>E</b> AFD13                                                                     |  |
|                                                                             |   | 10 AFD Stamp       |  | <b>AFD Stamp</b>        | $\overline{2}$ |                     |                  | Dynamic           | 4:3 frame code '0          | $\begin{array}{c c} \hline \textbf{v} \\ \hline \textbf{v} \end{array}$<br>E-AFD14 |  |

**Figure 5-10: Assigning a Parameter**

- <span id="page-27-2"></span>7. For each parameter that is added, the user can fill in the seven properties (i.e. *Parameter*, *Button Text*, *Default*, *Inc*, etc). Please refer to section [5.2.2.3](#page-25-0) for more information.
- 8. Click the **SAVE** button on the right hand side of the screen to save the template.

![](_page_27_Picture_6.jpeg)

**Please note that the user must press the "Save" button in order for changes to be saved and then select "Restart Panel Software" to apply the changes to the control panel. be saved and then select "Restart Panel Software" to apply the changes to the control panel.** 

#### <span id="page-27-0"></span>**5.2.2.5. Service Template Controls**

To modify the template, use the **Service Templates** controls. Please refer to section [5.2.2.1](#page-23-0) for more information.

#### <span id="page-27-1"></span>**5.2.3. Services Page**

The **Services** page enables the user to create a service or edit an existing service, which can be loaded onto the CP-2232E control panel. Services are created by linking a Service Template to a particular Service and then defining the frame, card in a particular slot, and input using the **Services** page.

The services that currently exist will be listed in the far left column as illustrated in [Figure 5-11.](#page-28-1)

![](_page_28_Picture_0.jpeg)

![](_page_28_Picture_107.jpeg)

# **Figure 5-11: Services List**

<span id="page-28-1"></span>The user can add, copy, or remove a service using the **Service** buttons listed in [Table 5-2:](#page-28-0)

<span id="page-28-0"></span>![](_page_28_Picture_108.jpeg)

# **Table 5-2: Service Template Buttons**

# **CP-2232E Remote Control Panel**

![](_page_29_Picture_1.jpeg)

Once a service is selected or the user creates a new service, a new page will appear enabling the user to customize the service.

| CP2232e        |                                                                     |                   |                                        |              |             |       |                                              |  |  |  |  |
|----------------|---------------------------------------------------------------------|-------------------|----------------------------------------|--------------|-------------|-------|----------------------------------------------|--|--|--|--|
| <b>Systems</b> | <b>Restart Panel Software</b><br>Discovery Source Proc Help Upgrade |                   |                                        |              |             |       |                                              |  |  |  |  |
|                | <b>Services Configuration</b>                                       |                   |                                        |              |             |       |                                              |  |  |  |  |
| ≣              |                                                                     | <b>Name</b>       | PROC1                                  |              |             |       | Save                                         |  |  |  |  |
| <b>PROC1</b>   |                                                                     | #<br>$\mathbf{1}$ | <b>Service Template</b><br>PROC (PROC) | <b>Frame</b> | <b>Slot</b> | Input | <b>Available Service</b><br><b>Templates</b> |  |  |  |  |
|                |                                                                     |                   |                                        |              |             |       | New Template                                 |  |  |  |  |
|                |                                                                     |                   |                                        |              |             |       | PROC (PROC)                                  |  |  |  |  |
|                |                                                                     |                   |                                        |              |             |       | SNMP Temp (SNMP1)                            |  |  |  |  |
|                |                                                                     |                   |                                        |              |             |       |                                              |  |  |  |  |

**Figure 5-12: Customizing a Service**

# <span id="page-29-0"></span>**5.2.3.1. Service Controls**

To name and save the service, use the **Service** controls as listed below:

- **Name:** To assign a name to the service, enter a unique name into the **Name** field.
- **Save:** Press the **Save** button to save all the changes you have made.

## <span id="page-29-1"></span>**5.2.3.2. Available Service Templates**

The **Available Service Templates** column provides the user with a list of **Service Templates** that are currently available. Selecting a template from the list will open the **Service Templates** page. The user can also drag and drop a template from the **Available Service Templates** column to the **Service Template** list in order to customize its properties.

![](_page_30_Picture_0.jpeg)

#### <span id="page-30-0"></span>**5.2.3.3. Service Properties**

The user can adjust the properties of the service by entering the appropriate information into the fields below:

- **#:** This field identifies the service template's number in the list.
- **Frame:** This field enables the user to select the appropriate frame for the service.
- **Slot:** This field identifies the slot number of the card in the frame that will be controlled by the panel.
- **Input:** This field enables the user to assign an input number.

#### <span id="page-30-1"></span>**5.2.3.4. Add a Service Template to the Service List**

- 1. Navigate to the **Service** option from the **Systems** menu.
- 2. Select the desired template from the **Available Service Templates** column and drag and drop a template to the **Service Template** list.
- 3. Assign a "Frame," "Slot," and "Input" number to each service.
- 4. To apply these changes, select the **Save** button in the top right hand corner.

![](_page_30_Picture_13.jpeg)

**Please note that the user must press the "Save" button in order for changes to be saved and then select "Restart Panel Software" to apply the changes to the control panel. be saved and then select "Restart Panel Software" to apply the changes to the control panel.** 

#### <span id="page-30-2"></span>**5.2.4. Systems Page**

The **Systems** page enables the user to view the devices that are currently available on the CP-2232E for connection and control as well as adding new devices. The user can also edit and/or change details, tags, and services for specific devices.

| <b>CP2232e</b>                                                              |                   |                              |      |                |                           |  |  |  |  |  |  |
|-----------------------------------------------------------------------------|-------------------|------------------------------|------|----------------|---------------------------|--|--|--|--|--|--|
| Systems Discovery Source Proc Help Upgrade<br><b>Restart Panel Software</b> |                   |                              |      |                |                           |  |  |  |  |  |  |
|                                                                             |                   |                              |      |                |                           |  |  |  |  |  |  |
| na<br>Save                                                                  |                   |                              |      |                |                           |  |  |  |  |  |  |
| <b>System</b>                                                               | <b>Type</b>       | <b>Details</b>               | Tags | <b>Service</b> | <b>Available Services</b> |  |  |  |  |  |  |
| <b>EQX Server</b>                                                           | <b>EQX Server</b> |                              |      |                | PROC1                     |  |  |  |  |  |  |
| 2 MVP                                                                       | <b>MVP</b>        |                              |      |                |                           |  |  |  |  |  |  |
| 3 PROC1                                                                     | SNMP              |                              |      | PROC1          |                           |  |  |  |  |  |  |
|                                                                             |                   | <b>Systems Configuration</b> |      |                |                           |  |  |  |  |  |  |

**Figure 5-13: Systems Page**

![](_page_31_Picture_1.jpeg)

The user can add and/or remove a device using the **Systems** buttons listed in [Table 5-3:](#page-31-1)

| <b>Button</b>        | Image                        | <b>Description</b>                                                                                                    |
|----------------------|------------------------------|----------------------------------------------------------------------------------------------------|
| <b>New Device</b>    |                              | The New Device button enables the user to add and create a new<br>device. Selecting this button will open a new system window as shown<br>in Figure 5-14.                                                   |
| <b>Delete Device</b> | $\qquad \qquad \blacksquare$ | The Delete Device button enables the user to completely remove the<br>currently selected device. Select the device that you wish to delete<br>and then press the Delete Device button to remove the device. |

**Table 5-3: Service Template Buttons**

<span id="page-31-1"></span>![](_page_31_Picture_164.jpeg)

**Figure 5-14: New System Window**

### <span id="page-31-2"></span><span id="page-31-0"></span>**5.2.4.1. Device Properties**

The user can adjust each device's properties by entering the appropriate information into the fields below:

![](_page_31_Picture_165.jpeg)

![](_page_32_Picture_0.jpeg)

- **Details:** This field displays specific details about the device. If the user double clicks the **Details** field, an **Update System** window will open. Here, the user can enter information about the device using the **Details** field.
- **Tags:** This field displays the tags for a particular device. If the user double clicks the **Tags** field, an **Update System** window will open. Here, the user can add tags to the device in order to create shortcut buttons while searching for a system on the first selection screen of the panel.
- **Service:** This field displays the available SNMP services for the device. The user can drag and drop a service from the **Available Services** column to the desired device's **Service** field.

![](_page_32_Picture_118.jpeg)

**Figure 5-15: Update System Window**

#### <span id="page-32-1"></span><span id="page-32-0"></span>**5.3. DISCOVERY MENU**

The **Discovery** menu, as illustrated in [Figure 5-16,](#page-33-1) enables the user to set the appropriate discovery settings for the panel. The user can also configure the CP-2232E for communication with the VistaLINK® Alarm Server.

![](_page_33_Picture_1.jpeg)

| CPZZ3Ze        |                                    |  |  |  |  |  |  |  |
|----------------|------------------------------------|--|--|--|--|--|--|--|
| <b>Systems</b> | Discovery Source Proc Help Upgrade |  |  |  |  |  |  |  |
|                | Settings                           |  |  |  |  |  |  |  |
|                | Ranged Discovery                   |  |  |  |  |  |  |  |
|                | <b>Import Device Labels</b>        |  |  |  |  |  |  |  |
|                | Vistal INK Alarm Server            |  |  |  |  |  |  |  |

**Figure 5-16: Discovery Menu**

#### <span id="page-33-1"></span><span id="page-33-0"></span>**5.3.1. Settings Page**

The **Settings** page enables the user to lock the **Discovery** system and set the refresh rate of the device.

![](_page_33_Picture_96.jpeg)

## **Figure 5-17: Settings Page**

**Lock Discovery:** This parameter allows the user to enable or disable the **Lock Discovery**. If set to **On**, the **Discovery** system will not be permitted to add new hardware devices to the list of devices found. If set to **Off**, the **Discovery** system will be permitted to add new hardware devices to the list of devices found. Please note, when the **Discovery** system is set to **On**, hardware can be removed from the **Systems** page. It is recommended to leave the **Lock Discovery** setting to **Off**.

![](_page_34_Picture_0.jpeg)

**Auto-Refresh Rate:** This parameter allows the user to set the auto-refresh rate of the panel. The minimum refresh rate is 5 seconds. To turn the auto-refresh feature off, enter 0.

Select the **Save** button to save all **Discovery** settings.

### <span id="page-34-0"></span>**5.3.2. Ranged Discovery Page**

This page enables the user to set the network range that the panel is to do its discovery in.

![](_page_34_Picture_72.jpeg)

**Figure 5-18: Ranged Discovery Page**

**Range:** Enter the network range that the panel is to do its discovery in. Once the range is entered, select the **Discover** button. This process takes approximately 1 minute or less.

![](_page_35_Picture_1.jpeg)

### <span id="page-35-0"></span>**5.3.3. Import Device Labels**

This page enables the user to import device labels in the Navigation Tree from VistaLINK<sup>®</sup>.

![](_page_35_Picture_80.jpeg)

## **Figure 5-19: Import Device Labels Page**

To import a device label, follow the instructions outlined below:

- 1. Select the **Browse** button and navigate to the appropriate .csv file and then select the **Open** button.
- 2. Once the file name is displayed in the field next to the **Browse** button, select the **Install** button.

The panel must be restarted when a file is imported. Click the **Restart Panel Software** button in the top right hand corner.

![](_page_36_Picture_0.jpeg)

#### <span id="page-36-0"></span>**5.3.4. VistaLINK® Alarm Server**

This page enables the user to configure the **VistaLINK® Alarm Server** settings.

![](_page_36_Picture_92.jpeg)

#### **Figure 5-20: VistaLINK® Alarm Server**

**VistaLINK® Alarm Server:** This field enables the user to enter the **VistaLINK® Alarm Server** network address.

**Port:** This field enables the user to enter the port number (the numerical input) to map to.

Select the **Save** button to save all settings.

#### <span id="page-36-1"></span>**5.4. SOURCE PROC MENU**

The **Source Proc** menu enables the user to create source-service, destination-service, and macroservice mapping.

![](_page_36_Picture_93.jpeg)

**Figure 5-21: Source Proc Menu**

![](_page_37_Picture_1.jpeg)

### <span id="page-37-0"></span>**5.4.1. Source Proc Page**

The **Source Proc** page enables the user to attach an SNMP service to a router's input port.

![](_page_37_Picture_175.jpeg)

**Figure 5-22: Source Proc Page**

- 1. The following items will be required before you begin:
	- a. The PRECISE "short name" from the EQX Server for the router containing the input or output you wish to map a service to.
	- b. The PRECISE port number (in other words, the numerical input) the service should be mapped to. This number should be entered without any preceding zeros. Enter the number one as: 1 not 001.
	- c. An *Alias* name for the router source (which will be used if the device name and port are not provided).
	- d. A *Service* created and saved on the CP-2232E panel.
- 2. Select the plus sign to create a new mapping.
- 3. Enter the PRECISE "short name" of the router device to map to in the **Device Name** field.
- 4. Enter the port number (the numerical input) to map to in the **Port** field.
- 5. Enter an **Alias** name for the router source. Please note that this parameter is **optional.** An **Alias** will be used if a device name and port are not provided. The alias would be the Global name of the source as defined in the EQX Server.
- 6. Enter the name of the desired SNMP service in the **Service Name** field.
- 7. Once selected, click the **Save** button.
- 8. When you are finished mapping the SNMP Services, be sure to click the "Restart Panel Software" link found at the top of each page.

![](_page_38_Picture_0.jpeg)

#### <span id="page-38-0"></span>**5.4.2. Destination Proc Page**

The **Destination Proc** page enables the user to attach an SNMP service to a router's output port.

![](_page_38_Picture_75.jpeg)

**Figure 5-23: Destination Proc Page**

To create a new **Destination-Service Mapping**, please follow the numbered instructions in section [5.4.1](#page-37-0)

#### <span id="page-38-1"></span>**5.4.3. Macros Page**

The **Macros** page, as illustrated in [Figure 5-24,](#page-38-2) enables the user to map a Macro to an SNMP Service. This will automatically fire the Macro on the **VistaLINK® Alarm Server** when the Service is loaded.

![](_page_38_Picture_76.jpeg)

#### <span id="page-38-2"></span>**Figure 5-24: Macros Page**

![](_page_39_Picture_1.jpeg)

- 1. Select the plus sign to create a new Macro mapping.
- 2. Enter the name of the desired SNMP service in the **Service Name** field.
- 3. Enter the name of the Macro in the **Macro Name** field.
- 9. Once completed, select the **Save**.
- 4. When you are finished mapping the Macro, be sure to click the "Restart Panel Software" link found at the top of each page.

#### <span id="page-39-0"></span>**5.5. HELP MENU**

The **Help** menu enables the user to view panel and products information, retrieve logs, change preference settings, and import/export configurations.

![](_page_39_Picture_110.jpeg)

**Figure 5-25: Help Menu**

#### <span id="page-39-1"></span>**5.5.1. Help Page**

Selecting the **Help** menu enables the user to view the current panel version, product support, and retrieve configuration and logs.

<span id="page-39-2"></span>![](_page_39_Picture_111.jpeg)

#### **Figure 5-26: Help Page**

![](_page_40_Picture_0.jpeg)

### <span id="page-40-0"></span>**5.5.1.1. Panel Version**

Selecting the **Panel Version** option, as illustrated in [Figure 5-26,](#page-39-2) will display the current panel's version number.

### <span id="page-40-1"></span>**5.5.1.2. Product Support**

The **Product Support** option provides a list of current product versions.

![](_page_40_Picture_83.jpeg)

### **Figure 5-27: Product Support Tab**

Clicking the **Product Versions** text will reveal a list of currently supported products and their version numbers.

#### <span id="page-40-2"></span>**5.5.1.3. Configuration**

The **Configuration** tab, as illustrated in [Figure 5-28,](#page-41-0) enables the user to export the panel's configuration settings.

# **CP-2232E Remote Control Panel**

![](_page_41_Picture_1.jpeg)

![](_page_41_Picture_47.jpeg)

**Figure 5-28: Configuration Tab**

<span id="page-41-0"></span>Select the **Export Configuration** text and an **Opening config.cf** dialog box will be appear which will prompt the user to open or save the configuration file.

![](_page_41_Picture_48.jpeg)

<span id="page-41-1"></span>**Figure 5-29: Opening config.cf Dialog Box**

![](_page_42_Picture_0.jpeg)

### <span id="page-42-0"></span>**5.5.1.4. Logs Tab**

The **Logs** tab, as illustrated in [Figure 5-30,](#page-42-1) enables the user to retrieve configuration logs.

![](_page_42_Picture_65.jpeg)

**Figure 5-30: Logs Tab**

<span id="page-42-1"></span>Select the **Download Logs** text and an **Opening logs.lf** dialog box will appear which will prompt the user to open or save the log file.

![](_page_42_Picture_66.jpeg)

**Figure 5-31: Opening logs.lf Dialog Box**

![](_page_43_Picture_1.jpeg)

### <span id="page-43-0"></span>**5.5.2. Preferences Page**

The user can select the **Preferences** option from the **Help** menu drop down menu. The **Preferences**  page enables the user to change the visual settings of the panel.

![](_page_43_Picture_111.jpeg)

**Figure 5-32: Preferences Page**

### <span id="page-43-1"></span>**5.5.2.1. Visual Settings**

- **Theme:** This parameter enables the user to the change the panel's colour palette. **Theme** options include: "Dark Gray," "Ocean Blue," "Forest Green," "Smokey Grey," and "Classic."
- **Auto-Select:** This parameter enables the user to enable or disable the **Auto-Select** function. If set to **On**, a single item in a list will be automatically selected (where applicable) without having to use the **Select** button. If set to **No**, the **Select** button will need to be used in order to select an item from a list.
- **Dial Rotation:** This parameter enables the user to change the shaft encoders' scrolling direction. The "Clockwise scrolls to maximum" option will increase the number value when turning a shaft encoder clockwise. The "Clockwise scrolls to minimum" option will decrease the number value when turning a shaft encoder clockwise.

![](_page_44_Picture_0.jpeg)

# <span id="page-44-0"></span>**5.5.3. Import/Export Page**

The user can select the **Import/Export** option from the **Help** menu drop down. This page, as illustrated in [Figure 5-33,](#page-44-1) enables the user to import and export an advanced panel configuration.

![](_page_44_Picture_128.jpeg)

**Figure 5-33: Import/Export Page** 

<span id="page-44-1"></span>To import a configuration, follow the instructions outlined below:

- 3. Select the **Browse** button and navigate to the appropriate configuration file and then select the **Open** button.
- 4. Once the file name is displayed in the field next to the **Browse** button, select the **Install** button.
- 5. The panel must be restarted when a file is imported. Click the **Restart Panel Software** button in the top right hand corner.

To export a configuration, select the **Export Configuration** button. An **Opening config.cf** dialog box will be appear, as illustrated in [Figure 5-29,](#page-41-1) which will prompt the user open or save the configuration file. Select "Save File" to download and save the configuration locally on the PC.

![](_page_45_Picture_1.jpeg)

#### <span id="page-45-0"></span>**5.6. UPGRADE MENU**

The **Upgrade** menu enables the user to upgrade the firmware on the CP-2232E panel. Select the **Upgrade** menu and the **Install Firmware** page will open as illustrated in [Figure 5-34.](#page-45-1)

![](_page_45_Picture_53.jpeg)

**Figure 5-34: Install Firmware Page**

<span id="page-45-1"></span>For instructions on how to upgrade the panel's firmware, please refer to section [5.1.3.](#page-18-4)

![](_page_46_Picture_0.jpeg)

# <span id="page-46-0"></span>**6. ADDING AN EVERTZ SYSTEM TO CONTROL**

### <span id="page-46-1"></span>**6.1. CP-2232E CONTROL OF MVP SYSTEM**

Controlling an MVP system from the CP-2232E panel requires a few "one time" steps (as well as a normal procedure) to be completed on the MVP system prior to working with the CP-2232E:

- 1. Set up the MVP system to allow control from the CP-2232E. (This step should only be performed once upon initial setup):
	- a. Ensure the MVP server is in operation.
	- b. Confirm the "listen" port of the MVP server in the configuration (default is 9680)
	- c. Create a canvas file for your MVP system and send it to the server. (If possible, please provide the service with the number of display cards, displays, and resolutions that can be used to assist in building a custom canvas file)
		- i. Using the "Transfer scripts" button in the server, choose the remote file type of canvas. Select the *browse* button and navigate to your *canvas.vssl* file. Once selected, click the *Transfer* button. Restart the server to apply this canvas.
- 2. Daily operation of the MVP to allow the CP-2232E control of a layout:
	- a. Open an existing layout (while connected in maestro) and select the "save as script" option. Assign a descriptive name and then click send (you will need to do this with any layout you wish to appear on the CP-2232E).
- 3. Set up the CP-2232E (This setup should only have to be performed once):
	- a. Using the firefox browser, enter the IP address of the CP-2232E into the address field.
	- b. Navigate to the **Systems** page as shown in [Figure 6-1](#page-46-2) and click the **interest of the interest** icon.

![](_page_46_Picture_246.jpeg)

**Figure 6-1: Systems Page** 

<span id="page-46-2"></span>c. A dialog box will appear enabling the user to create a new system. Use the **Type** drop down menu to select **MVP**. The dialog box will adjust to accommodate the MVP system parameters. In the **Name** field enter a unique identifier name (this name will appear on the panel). Enter the IP address of the MVP server system into the **IP** field and the appropriate port into the **Port** field (the default IP port for MVP systems is 9680). Enter information into the **Display Filter (Limits which Displays are available for control)**, **Tags**, and **Details** field.

![](_page_47_Picture_1.jpeg)

![](_page_47_Picture_156.jpeg)

**Figure 6-2: Create a MVP System**

- d. Once the user has filled out all the fields in the **New System** dialog box, select the **Save** button.
- e. Then select the **Save** button in the top right of the **Systems** screen.
- f. The MVP system will be added to the list and a notification to restart the panel will appear. In the very top right of every page is a link to "Restart Panel Software". Select this link and the panel software will take approximately three seconds to restart.
- g. When the panel restarts, the system should be displayed on the front panel of the CP-2232E.
- 4. Daily operation of the CP-2232e (Directly using the panel)
	- a. Select the MVP system from the CP2232E front panel by navigating to the appropriate system using the shaft encoders and soft-keys.
	- b. Once the list is generated, select a display from the list and select *OK.*
	- c. The layout that is currently loaded will be displayed and a list of layouts that the user can load will be provided. Select one of the layouts and then select the *load* button.
	- d. The user can also change sources on the CP-2232E. This will allow you to pick a source that is already located on the MVP somewhere else, without making routes. The user can select which audio to route to the monitor outputs. Furthermore, it will allow the user the ability to view thumbnails generated in real-time from the VIP/VIPX/VIPA/MVP attached to the system.

![](_page_48_Picture_0.jpeg)

#### <span id="page-48-0"></span>**6.2. ADDING SNMP SERVICES**

This section will guide the user through the set up of SNMP services. SNMP services are parameters from one or several pieces of terminal equipment that you wish an operator to control from the CP-2232E panel. Parameters from multiple cards can be added and categorized for easy access and control.

- 1. In the web interface ensure the appropriate product jars are available to the CP2232E. This is done using the Systems / Products menu.
- 2. Select Systems / Service Templates menu and create a Service Template that contains the controls required for the SNMP products. Save changes.
- 3. Select Systems / Services menu and create a Service mapping of the Service Template to a specific Service that contains the appropriate frame, card, slot, input information for the SNMP enabled product for control. Save changes.
- 4. Select Systems menu and drag an available Service from the Available Services column to automatically create a SNMP System. The name of the Service will be auto-populated in the SNMP system name. Save changes.

![](_page_48_Picture_105.jpeg)

**Figure 6-3: Create a SNMP Service**

# **CP-2232E Remote Control Panel**

![](_page_49_Picture_1.jpeg)

### <span id="page-49-0"></span>**6.3. ADDING AN EQX SERVER**

All router management of the CP-2232E for use in an EQX Server based system is done through the EQX Server WCT (web config tool). Please see the EQX Server manual for details on working with the CP-223E panel in that respect.

- 1. To add an EQX server, the user must open a Firefox browser and enter the IP address of the CP-2232E in the address field.
- 2. Navigate to the **Systems** page as shown in [Figure 6-1](#page-46-2) and click the incon.
- 3. A **New System** dialog box will appear enabling the user to create a new system. Use the **Type** drop down menu to select **EQX Server**. The dialog box will adjust to accommodate the EQX Server parameters. In the **Name** field enter a unique identifier name (this name will appear on the panel). Enter the IP address of the EQX server host into the **IP** field. Enter the appropriate port into the **Port** field. *The default port is 8765.* The user can also enter information into the **Tags**, and **Details** fields.

![](_page_49_Picture_159.jpeg)

**Figure 6-4: Add EQX Server**

4. Once the user has filled out all the fields, select the **Save** button in the **New System** dialog box. Once you return to the **Systems** page, click the **Save** button on the top right-hand side of the screen. In the very top right of the page is a link to "restart panel software". Select this link and the panel software will take approximately three seconds to restart. When the panel restarts, the user can use the shaft encoders and soft-key buttons to toggle to the new EQX system configuration.

![](_page_50_Picture_0.jpeg)

### <span id="page-50-0"></span>**6.4. CREATING SOURCE-SERVICE MAPPING**

Source-Service mapping is a unique and powerful tool in the EQX Server and CP-2232E system. The process is simple. Create SNMP services and then choose the routing device and source port to attach the service to. In this way, SNMP Services (and therefore Terminal gear parameters) can be accessed from within the EQX Server portion of the CP-2232E and users do not have to filter through long lists looking for the correct Service name. For more information on Mapping, please refer to section [5.4.](#page-36-1)

![](_page_51_Picture_1.jpeg)

# <span id="page-51-0"></span>**7. NAVIGATING THE CONTROL PANEL**

![](_page_51_Figure_3.jpeg)

**Figure 7-1: Front Panel Display**

<span id="page-51-2"></span>The default router control view of the CP-2232E features two touch LCD screens with a maximum of four destinations per screen displaying the following information: **Destination Name**, **Current Source Name**, **Next Source Name**, **Profile Selected Name**, **Destination Page**, and **State of the Destination (Lock/Protected/etc)**. The user can select a destination by touching the required destination within the quadrant. The shaft encoders can also be used to select a destination within a quadrant. The default button navigation pad will contain **Src, Dst, Up, Dwn, Clear Next Src, Level, More**, and **Take** buttons. Depending on the panel configuration the default button assignments may contain more or less then shown in [Figure 7-1.](#page-51-2)

## <span id="page-51-1"></span>**7.1. SOURCE (SRC) BUTTON**

![](_page_51_Figure_7.jpeg)

![](_page_51_Picture_8.jpeg)

**Figure 7-2: SRC Layout**

The **SRC** button when pushed will display a list of available sources in the Left display screen and the components that make up the source in the right screen (If the source contains video, audio, data, or other components). The shaft encoders under the Left or Right displays are used to navigate through the lists by turning the left shaft encoder under the respective screen. When the required source is highlighted, the **Select** button is used to confirm the choice and return the user to Eight Destination

![](_page_52_Picture_0.jpeg)

view. The selected source will appear in the **NXT** source box in the destination that was previously selected; when the **Take** button is pressed the source will be routed. The **Back** button can be used to cancel the source search and return to the Eight Destination view.

![](_page_52_Figure_3.jpeg)

**Figure 7-3: SRC Keypad Display**

The **Alpha-Numeric** button when pressed will allow the user to type the name of the required source in the Left screen. As the user types the CP-2232E will automatically filter the source list to display any source that matches the characters typed. If a character is typed incorrectly the **DEL** button can be used to delete the characters. The **Left** and **Right** buttons on the Left screen can be used to navigate the **SRC Search** box. When the required source is highlighted, the **Enter** button is used to confirm the choice and return the user to Eight Destination view. The selected source will appear in the **NXT** source box in the destination that was previously selected; when the **Take** button is pressed the source will be routed. The **Back** button can be used to cancel the source search and return to the Eight Destination view.

![](_page_53_Picture_1.jpeg)

# <span id="page-53-0"></span>**7.2. DESTINATION (DST) BUTTON**

![](_page_53_Picture_3.jpeg)

**Figure 7-4: DST Layout**

The **DST** button when pushed will display a list of available destinations in the Left display screen and the information such as the **Destination Physical Port Name/Number**, the **Current Source**, and the **Next Source** in the Right display screen. The shaft encoders under the Left display are used to navigate through the destination list. When the required destination is highlighted, the **Select** button is used to confirm the choice and return the user to Eight Destination view. The selected destination will be automatically selected in the Eight Destination view. The quadrant view in the bottom of the Left display will show the user where the destination will appear when returning to the Eight Destination view. The **Back** button can be used to cancel the destination search and return to the Eight Destination view.

![](_page_53_Picture_6.jpeg)

**Figure 7-5: DST Keypad Display**

The **Alpha-Numeric** button when pressed will allow the user to type the name of the required destination in the Left screen. As the user types the CP-2232E will automatically filter the destination list to display any destination that matches the characters typed. If a character is typed incorrectly the **DEL** button can be used to delete the characters. The **Left** and **Right** buttons on the Left screen can be used to navigate the **DST Search** box. When the required destination is highlighted, the **Enter**

![](_page_54_Picture_0.jpeg)

button is used to confirm the choice and return the user to Eight Destination view. The selected destination will be automatically selected in the Eight Destination view. The quadrant view in the bottom of the Left display will show the user where the destination will appear when returning to the Eight Destination view. The **Back** button can be used to cancel the destination search and return to the Eight Destination view

# <span id="page-54-0"></span>**7.3. UP & DOWN ARROWS**

![](_page_54_Picture_4.jpeg)

**Figure 7-6: Up & Down Arrows Display**

The Destination navigation buttons allow the user to scroll **Up** or **Down** through the pages of destinations. The **Current Page** and **Total Number of Pages** is displayed in the bottom right corner of each LCD screen. The last destination page contains "**Dynamic Destinations"**. The user can select a Dynamic Destination quadrant and assign a destination to it by using the destination button. The Dynamic Destination page allows the user to create custom destination pages with destinations arranged by the user.

![](_page_55_Picture_1.jpeg)

# <span id="page-55-0"></span>**7.4. CLEAR NEXT SOURCE BUTTON**

![](_page_55_Figure_3.jpeg)

**Figure 7-7: Clear Next Source Button**

The **Clear Next SRC** button allows the user to clear the pending or preset source for a selected destination.

![](_page_56_Picture_0.jpeg)

# <span id="page-56-0"></span>**7.5. LEVEL BUTTON**

![](_page_56_Picture_3.jpeg)

**Figure 7-8: Level Button Display**

The **Level** button when pushed will allow the user to enable or display specific levels for a destination. This could be an audio level or video level thereby allowing the user to accomplish a Breakaway route. The Left screen will display the selected destination for Breakaway, the Right screen will show the status of the levels for that destination. The Green X is displayed for an enabled level, if the Green X is not shown the level is disabled.

![](_page_56_Picture_6.jpeg)

**Figure 7-9: Selecting the Video Button**

To enable or disable a level for a destination the user will push the associated level button on the panel. If a level has been disabled the associated level button will turn Red and the Right screen will not show the Green X for that level. The Left screen will display a breakaway icon for the destination. If a level has been enabled the associated level buttons will turn Green and the Right screen will show the Green X for that level. The Left screen will display a Green X icon for the destination is all levels are enabled. The level state will not change if the user selects the **Back** button to return to the Eight Destination view.

![](_page_57_Picture_1.jpeg)

![](_page_57_Figure_2.jpeg)

**Figure 7-10: Select the ALL Button**

The **Select ALL** or **None** button will toggle the level state of the levels for the selected destination. If levels have been disabled the associated level buttons will turn Red and the Right screen will not show the Green X for those levels. The Left screen will display a breakaway icon for the destination. If levels have been enabled the associated level buttons will turn Green and the Right screen will show the Green X for those levels. The Left screen will display a Green X icon for the destination if all levels are enabled. The level state will not change if the user selects the **Back** button to return to the Eight Destination view.

![](_page_57_Picture_5.jpeg)

![](_page_57_Picture_6.jpeg)

**Figure 7-11: Selecting the BREAK AWAY Button**

The **Breakaway** button when selected will each level individually on the LCD screen for the selected destination. The user can then select a specific level and route a source to that level by pressing the **SRC** button. The **Up** arrow will return the user to the Eight Destination view.

![](_page_58_Picture_0.jpeg)

# <span id="page-58-0"></span>**7.6. SELECTING THE "MORE" BUTTON**

![](_page_58_Figure_3.jpeg)

**Figure 7-12: Selecting the "MORE" Button**

The **More** button when selected will display the following button selections, **Change Profile, Info, Tielines, Back, Toggle, Lock Destination, Protect Destination, One Destination View and Salvo**. The **Back** button can be used to cancel the **"More"** function and return to the Eight Destination view.

![](_page_58_Figure_6.jpeg)

![](_page_58_Figure_7.jpeg)

**Figure 7-13: Selecting the "CHNG PRFL" Button**

The **CHG PRFL** button when pressed will display a list of Profiles that have been assigned to the panel from MAGNUM. A Profile contains sources, destinations, labels, and categories. These can be different on a per profile basis. The Left and Right screens will display the list of available profiles for selection. The left shaft encoder under each screen can be used to scroll through the list. When the required Profile is highlighted, the **Select** button is used to confirm the choice and return the user to Eight Destination view with this profile loaded. The **RFRSH PRFLS** will re-query MAGNUM for any updates in the available profiles to the panel. The **Back** button can be used to cancel the profile selection and return to the Eight Destination view.

![](_page_59_Picture_1.jpeg)

![](_page_59_Figure_2.jpeg)

**Figure 7-14: Selecting the "INFO" Button**

The **INFO** button when selected will display information for the selected **Destination**, **DST, Port, Source, Lock/Protect Owner Information** on the Left screen and **Level, Source** and **Next Source** information on the Right Screen. The **Back** button can be used to return to the Eight Destination view.

![](_page_59_Picture_5.jpeg)

![](_page_59_Picture_6.jpeg)

**Figure 7-15: Selecting the "SRC INFO" Button**

The **SRC INFO** button when selected with display the **Source Name** and **Physical Port** information for the source that is on the selected destination. The **Back** button can be used to return to the **Destination Info** view.

![](_page_60_Picture_0.jpeg)

![](_page_60_Picture_2.jpeg)

![](_page_60_Picture_3.jpeg)

**Figure 7-16: Selecting the "ENABLE TOGGLE" Button**

Selecting the **Enable Toggle** button will either enable or disable toggle for the selected destination. When **Toggle** is enabled the **Current Source** and **Next Source** for a destination will flip with each **Take** button press. The **Back** button can be used to return to the return to the Eight Destination view. A destination that has **Toggle** enabled will have **circular blue arrows** next to the **green cross-point** icon in the top left corner of the destination quadrant.

![](_page_60_Picture_105.jpeg)

![](_page_60_Figure_7.jpeg)

**Figure 7-17: Selecting the "LOCK DST" Button**

The **LOCK DST** button when pressed will toggle between Locking or Unlocking the selected destination. A destination that is locked will display a **Lock** icon in the top right corner of the destination quadrant. When a destination is locked no routes are allowed. Only the user who locked the destination or an Admin user can unlock the destination. To view the owner of a locked destination, select the **INFO** button. The **Back** button can be used to return to the Eight Destination view.

![](_page_61_Picture_1.jpeg)

![](_page_61_Figure_2.jpeg)

**Figure 7-18: Selecting the "PROTECT" Button**

The **PROTECT** button when pressed will toggle between Protecting or Un-protecting the selected destination. A destination that is protected will display a **Shield** icon in the top right corner of the destination quadrant. A destination that is protected can only be routed on by the user who protected it. Only the user who protected the destination or an 'Admin' user can un-protect the destination. To view the owner of a protected destination, select the **INFO** button. The **Back** button can be used to return to the Eight Destination view.

![](_page_61_Picture_82.jpeg)

![](_page_61_Figure_6.jpeg)

**Figure 7-19: Selecting the "TIELINES" Button**

The **TIELINES** button when selected will display all Tielines configured for MAGNUM system in the Left screen and the Right screen will show the source on the selected Tieline and destinations that currently have the source. The left shaft encoder under each screen can be used to scroll through the list. The **Back** button can be used to return to the Eight Destination view.

![](_page_62_Picture_0.jpeg)

![](_page_62_Picture_2.jpeg)

![](_page_62_Picture_3.jpeg)

**Figure 7-20: Selecting the "ONE DST VIEW" Button**

The **ONE DST VIEW** button when pushed will Toggle the CP-2232E between the **Eight Destination View** and **One Destination View**. When in One Destination View, the Left screen displays sources and the Right Screen shows one destination. The left shaft encoder under the Left display is used to navigate through the source lists by turning the left shaft encoder. When the required source is highlighted, the **Take** button is used the **Take** button is used to route the source.

The **Alpha-Numeric** button when pressed will allow the user to type the name of the required source in the Left screen. As the user types the CP-2232E will automatically filter the source list to display any source that matches the characters typed. If a character is typed incorrectly the **DEL** button can be used to delete the characters. The **Left** and **Right** buttons on the Left screen can be used to navigate the **SRC Search** box. When the required source is highlighted, the **Take** button is used to route the source. The **Back** button can be used to cancel the source search and display all sources.

The **ONE DST VIEW** right screen will display the **Current Destination**, the **Current Source**, and **Previous Source** (Toggle is automatically enabled in **ONE DST VIEW**).

![](_page_62_Figure_8.jpeg)

**Figure 7-21: Selecting the "TAKE" Button**

![](_page_63_Picture_1.jpeg)

The **TAKE** button whether in **Eight Destination View** or **One Destination View** when pressed will route the selected source to the selected destination. When a **TAKE** operation is available the **TAKE** button will appear PINK. If a **TAKE** failed because of an error, the button will appear RED, by selecting the **MORE** button and then **VIEW ERROR** the user can view details concerning the failure.

![](_page_63_Picture_3.jpeg)

![](_page_63_Picture_4.jpeg)

**Figure 7-22: Selecting the "TOGGLE TAKE" Button**

When in **One Destination View** the **TOGGLE TAKE** button can be used to toggle with each press between the **Current Source** and the **Previous Source** on the selected destination.

![](_page_63_Picture_7.jpeg)

![](_page_63_Picture_8.jpeg)

**Figure 7-23: Selecting the "SALVO" Button**

The **SALVO** button when pressed will display a list of Salvos in the left screen that are available to the current profile active on the panel. The left shaft encoder under the Left display is used to navigate through the Salvo list by turning the shaft encoder. When the required Salvo is highlighted, the **RECAL SALVO** button is fire the selected salvo. The **Back** button can be used to return to the Eight Destination view.